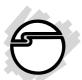

# Serial ATA PCI Quick Installation Guide

# Introducing the Serial ATA PCI

The *Serial ATA PCI* is an ultra high-speed dual channel Serial ATA controller board for use in Pentium-class computers. It achieves burst data transfer rates up to 150MB/s (1.5Gb/s) and supports various brand of hard disk drives with capacities greater that 137GB.

## **Features and Benefits**

- Compliant with Serial ATA Specification, rev. 1.0
- Compliant with PCI Specification, rev. 2.2
- Provides two independent channels to support up to two Serial ATA drives.
- Features independent 256-byte FIFOs per channel for host reads and writes
- Co-exists with on-board Ultra ATA controller
- Features Watch Dog timer for fault resiliency
- Supports 32-bit wide PCI bus at 66MHz
- Lower pin count and voltage requirement, plus better cabling over traditional Parallel ATA make Serial ATA the controller of the future

## **System Requirements**

- Pentium-class computer with one available PCI slot
- Windows 98/98SE/ME/NT 4.0/2000/XP

04-0265C 1

## **Package Contents**

- Serial ATA PCI adapter
- Driver diskette
- Serial ATA cable
- Serial ATA power cable
- This quick installation guide

## **Board Layout**

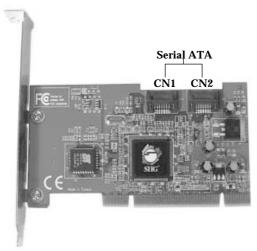

Figure 1. Serial ATA PCI Board Layout

#### **Hardware Installation**

General instructions for installing the card are provided below, since the design of computer cases and motherboards vary. Refer to your computer's reference manual for further information, if needed.

Static Electricity Discharge may permanently damage your system. Discharge any static electricity build up in your body by touching your computer's case for a few seconds. Avoid any contact with internal parts and handle cards only by their external edges.

- 1. Turn OFF the power to your computer and any other connected peripheral devices.
- 2. Unplug the power cord from the back of the computer.
- 3. Remove your computer's cover.
- 4. Remove the slot bracket from an available PCI slot.
- 5. To install the card, carefully align the card's bus connector with the selected PCI slot on the motherboard. Push the board down firmly, but gently, until it is well seated.
- 6. Replace the slot bracket's holding screw to secure the card.

## **Device Connection**

The *Serial ATA PCI* is a dual channel Serial ATA controller that supports up to two Serial ATA hard disk drives. If you plan to use the second Serial ATA channel, you will need to purchase another Serial ATA cable.

- 1. Install hard disk drive(s) in chassis.
- 2. Connect the Serial ATA hard disk drive to the system power supply using the *Serial ATA power cable*.
- 3. Connect one end of the *Serial ATA cable* to the hard disk drive.

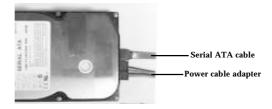

Figure 2. Hard disk drive connections

4. Attach the other end of the *Serial ATA cable* to the Serial ATA connector on the *Serial ATA PCI*.

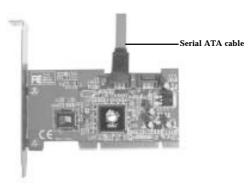

Figure 3. Connecting the Serial ATA cable

- 5. Follow the same instructions when connecting a second hard drive. Device connection is now complete.
- 6. Replace the computer cover and reconnect the power cord.

#### **Driver Installation**

This section provides information on how to install the *Serial ATA PCI* drivers for the following operating systems:

#### **Table of Contents**

| Windows 98/98SE                     | page 5    |
|-------------------------------------|-----------|
| Windows ME                          | page 6    |
| Verify Windows 98/ME Installation   | page 7    |
| Windows NT 4.0                      | page 7-8  |
| Verify Windows NT4.0 Installation   | page 8    |
| Windows 2000                        | page 8-9  |
| Windows XP                          | page 9-10 |
| Verify Windows 2000/XP Installation | page 10   |
| Bios Configuration                  | page 10   |

#### Windows 98/98SE

#### For New Windows 98 Installation

- 1. Install the board and follow Microsoft procedures to install Windows 98 accordingly.
- Once Windows has been installed, right click My Computer and click Properties. Select Device Manager tab.
- 3. Double click **PCI Mass Storage Controller** listed under **Other Devices**.
- 4. Select **Driver** tab, then click **Update Driver** button.
- 5. Insert the driver diskette and click **Next**.
- 6. Select **Search for a better driver** ... and click **Next**.
- 7. Check **Floppy disk drives**, uncheck the other boxes, then click **Next**. Click **Next** again, then **Finish**.
- 8. Remove the driver diskette and restart Windows to complete the driver installation.

### **For Existing Windows 98 Installation**

- 1. Install the board and boot up Windows 98.
- 2. At the Add New Hardware Wizard, click Next.
- 3. Select **Search for the best driver for your device** and click **Next**.
- 4. Insert the driver diskette, check **Floppy disk drives**, uncheck the other boxes, then click **Next**.
- 5. Click **Next**, then **Finish**.
- 6. Remove the driver diskette and restart Windows to complete the driver installation.

#### Windows ME

#### For New Windows ME Installation

- 1. Install the board and follow Microsoft procedures to install Windows ME accordingly.
- Once Windows has been installed, right click My Computer, then click Properties. Select Device Manager tab.
- 3. Double click **PCI Controller** listed under **Other Devices**.
- 4. Select **Driver** tab, then click **Update Driver** button.
- 5. Insert the driver diskette, select **Automatic search for a better driver (Recommended)**, then click **Next**.
- 6. Click **Finish**, remove the driver diskette and restart Windows to complete the driver installation.

## **For Existing Windows ME Installation**

- 1. Install the board and boot up Windows ME.
- 2. At the **Add New Hardware Wizard**, insert the driver diskette.
- 3. Select Automatic search for a better driver (Recommended), then click Next.
- 4. Click Finish.
- 5. Remove the driver diskette and restart Windows to complete the driver installation.

## **Verify Windows 98/ME Installation**

- 1. Right-click **My Computer**, then click **Properties**. Select **Device Manager** tab.
- 2. Double click **SCSI Controllers** and **Silicon Image SiI 3112** ... **Controller** should be listed.
- 3. Highlight Silicon Image SiI 3112 ... Controller and click Properties. A message *This device is working properly* is displayed in the dialog box, the driver has been correctly installed. If an error message is displayed, remove Silicon Image SiI 3112 ... Controller and restart your system.

## Windows NT4.0

#### For New Windows NT4.0 Installation

- 1. Install the board and follow Microsoft procedures to install Windows NT4.0 accordingly.
- 2. At the **Windows NT Setup** screen, press **F6** to specify and add the driver.
- 3. Press **S**, select **Other**, then press **Enter**.
- 4. Insert the driver diskette and press **Enter**.
- 5. Select **Silicon Image Sil 3112** ... **Controller** and press **Enter**.
- 6. Press **Enter** to continue and follow on-screen instructions to complete Windows NT4.0 installation.

#### **For Existing Windows NT4.0 Installation**

- 1. Install the board and boot up Windows NT4.0.
- 2. Double click My Computer/Control Panel/SCSI Adapters, then click the Drivers tab.
- 3. Click Add... then Have Disk....

- 4. Insert the driver diskette, type in **A:**, then click **OK**.
- 5. Highlight **Silicon Image SiI 3112 ... Controller** and click **OK**.
- 6. Click **OK**, remove the driver diskette and restart NT to complete the driver installation.

## **Verify Windows NT4.0 Installation**

- 1. Double click My Computer/Control Panel/SCSI Adapters.
- 2. Highlight Silicon Image SiI 3112... Controller from SCSI Adapters listing and click Properties. A message *This device is working properly* is displayed in the dialog box, the driver has been correctly installed.

#### Windows 2000

#### For New Windows 2000 Installation

- 1. Install the board and follow Microsoft procedures to install Windows 2000 accordingly.
- 2. Restart your system when prompted during Windows' installation.
- 3. At the **Windows 2000 Setup** screen, press **F6** to install the driver.
- 4. Insert the driver diskette. Press **S**, then press **Enter**.
- 5. Select **Silicon Image Sil 3112** ... **Controller** and press **Enter**.
- 6. Press **Enter** to continue and follow on-screen instructions to complete the installation.

#### **For Existing Windows 2000 Installation**

- 1. Install the board and boot up Windows 2000.
- 2. At the **Found New Hardware Wizard**, click **Next**.
- 3. Select Search for a suitable driver for my device (recommended) and click Next.
- 4. Insert the driver diskette, check **Floppy disk drives**, uncheck the other boxes, and click **Next**. Click **Next** again to continue.
- 5. If the **Digital Signature Not Found** message appears, click **Yes**. Our driver has been thoroughly tested in Windows for stability.
- **6.** If prompted for Windows 2000 CD-ROM, insert the CD and click **OK**. Type in **D:\I386**, click **OK** and **Finish**. (Assuming **D:** is your CD-ROM drive)
- 7. Click **Finish**, remove the driver diskette and restart Windows to complete the driver installation.

## **Windows XP Driver Installation**

#### **For New Windows XP Installation**

- 1. Install the board and follow Microsoft procedures to install Windows XP accordingly.
- 2. Restart your system when prompted by Windows' installation.
- 3. At the **Windows Setup** screen, press **F6** to install the driver.
- 4. Insert the driver diskette. Press **S** then press **Enter**.
- 5. Select **Silicon Image Sil 3112** ... **Controller** and press **Enter**.
- 6. Press **Enter** to continue and follow on-screen instructions to complete Windows XP installation.

Note: When the **Software Installation** warning pops up, click **Yes**. And when the **Hardware Installation** warning pops up, click **Yes** again. *Our driver has been thoroughly tested in Windows for stability.* 

#### **For Existing Windows XP Installation**

- 1. Install the board and boot up Windows XP.
- 2. At the Found New Hardware Wizard, insert the driver diskette, select Install the software automatically (Recommended), then click Next.
- 3. When a warning message pops up, click **Continue Anyway**, then click **Finish**. Our driver has been thoroughly tested in Windows for stability.
- 4. Remove the driver diskette and restart Windows to complete the driver installation.

## Verify Proper Installation for Windows 2000/XP

- 1. Right click **My Computer** and click **Manage**.
- 2. Select **Device Manager**.
- 3. Double click **SCSI** and **RAID** Controllers, then double click **Silicon** Image **SiI** 3112 ... Controller to display driver properties.
- 4. A message *This device is working properly* is displayed in the dialog box, the driver has been correctly installed.

# **Bios Configuration**

The *Serial ATA PCI* **BIOS** will appear everytime your system starts up. If the bios doesn't show, please try your controller in another PCI slot. During this (**Post**) process, the bios will show up and indicate the devices attached to it.

## **Technical Support and Warranty**

**QUESTIONS?** SIIG's **Online Support** has answers! Simply visit our website at *www.siig.com* and click on **Support**. Our online support database is updated daily with new drivers and solutions. Answers to your questions could be just a few clicks away. You can also submit questions online and one of our technical support analysts will promptly respond.

A lifetime manufacturer warranty supplied with this product is offered by SIIG, Inc. Please see SIIG website for more warranty details. If you should happen to encounter any problems with this product, please follow the procedures below.

If it is within the store's return policy period, please return the product to the store where you purchased from.

If your purchase has passed the store's return policy period, please follow these steps to have the product repaired or replaced.

Step 1: Submit your RMA request.

Go to **www.siig.com**, click **Support**, then **RMA** to submit a request to <u>SIIG RMA</u>. If the product is determined to be defective, an RMA number will be issued. SIIG RMA department can also be reached at (510)413-5333.

Step 2: After obtaining an RMA number, ship the product.

- Properly pack the product for shipping. All software, cable(s) and any other accessories that came with the original package must be included.
- Clearly write your RMA number on the top of the returned package. SIIG will refuse to accept any shipping package, and will not be responsible for a product returned without an RMA number posted on the outside of the shipping carton.
- You are responsible for the cost of shipping the product to SIIG at the following address:

| SIIG, Inc.          |  |
|---------------------|--|
| 6078 Stewart Avenue |  |
| Fremont, CA 94538   |  |
| RMA #:              |  |

 SIIG will ship the repaired or replaced product via Ground in the U.S and International Economy outside of the U.S at no cost to the customer.

#### About SIIG, Inc.

Founded in 1985, SIIG, Inc. is a leading computer upgrade manufacturer of I/O connectivity products, including PCI & ISA serial and parallel ports, USB, Serial ATA & UltraATA controllers, FireWire (1394a/b), Networking, Sound Cards, and other accessories. SIIG is the premier one-stop source of upgrades.

SIIG products offer comprehensive user manuals, many user-friendly features, and are backed by an extensive manufacturer warranty. High-quality control standards are evident by the overall ease of installation and compatibility of our products, as well as one of the lowest defective return rates in the industry. SIIG products can be found in computer retail stores, mail order catalogs, and e-commerce sites in the Americas and the UK, as well as through major distributors, system integrators, and VARs.

#### PRODUCT NAME

Serial ATA PCI

FCC RULES: TESTED TO COMPLY WITH FCC PART 15, CLASS B OPERATING ENVIRONMENT: FOR HOME OR OFFICE USE

#### FCC COMPLIANCE STATEMENT:

This device complies with part 15 of the FCC Rules. Operation is subject to the following two conditions: (1) This device may not cause harmful interference, and (2) this device must accept any interference received, including interference that may cause undesired operation.

THE PARTY RESPONSIBLE FOR PRODUCT COMPLIANCE

SIIG, Inc.

6078 Stewart Ave.

Fremont, CA 94538-3152

Serial ATA PCI is a trademark of SIIG. Inc.

SIIG and SIIG logo are registered trademarks of SIIG, Inc. Microsoft and Windows are registered trademarks of Microsoft Corporation. Pentium is a registered trademark of Intel Corporation. Other names used in publication are for identification only and may be trademarks of their respective companies.